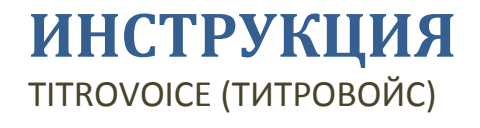

ПРОГРАММА ДЛЯ СБОРА И ОБРАБОТКИ ДАННЫХ В ПРОЦЕССЕ ТИТРОВАНИЯ

**Findlab 02.02.2020 v. 02**

# Оглавление

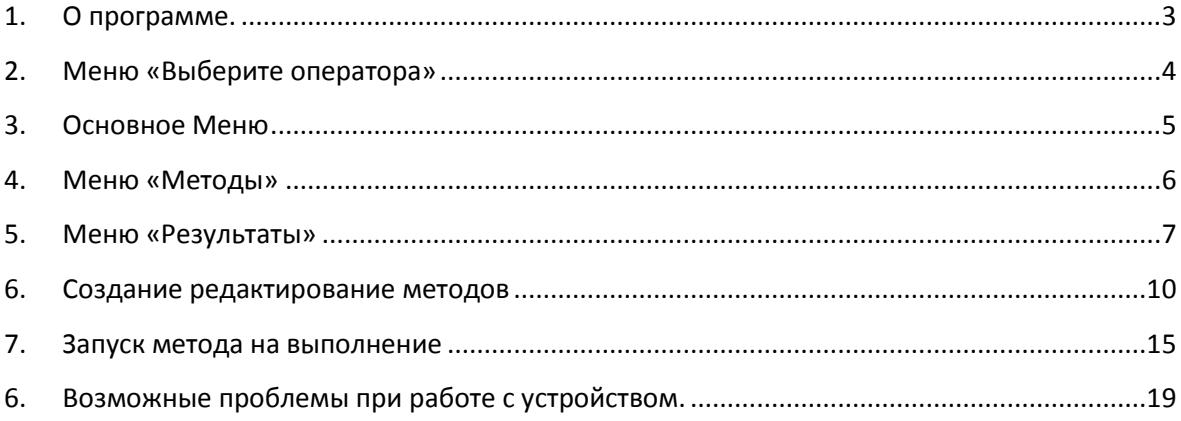

## <span id="page-2-0"></span>**1. О программе.**

**Titrovoice** – это приложение для Android устройств, которое предназначено для сбора и обработки данных в процессе титрования. Объем титранта при этом вводится вручную или же голосом, а данные с регистрирующего устройства передаются по Bluetooth. **Патент** на изобретение получен в 2019 году: «Способ сбора и обработки данных в процессе титрования и устройство, его реализующее».

Программа строит и одновременно обрабатывает полученную кривую титрования, а по окончании процесса выводит результаты в виде протокола.

Формулы для расчета и данные для оформления протокола задаются оператором на предварительном этапе при создании метода.

Результаты хранятся в памяти Android устройства. Протоколы измерений, также как и сами методы, могут быть переданы на любое другое устройство по беспроводным каналам связи Wi-Fi, GPRS, Bluetooth или же отправлены на принтер для печати.

Программа разработана компанией «FINDLAB».

**Copyright © 2019 FINDLAB. All rights reserved.**

# <span id="page-3-0"></span>**2. Меню «Выберите оператора»**

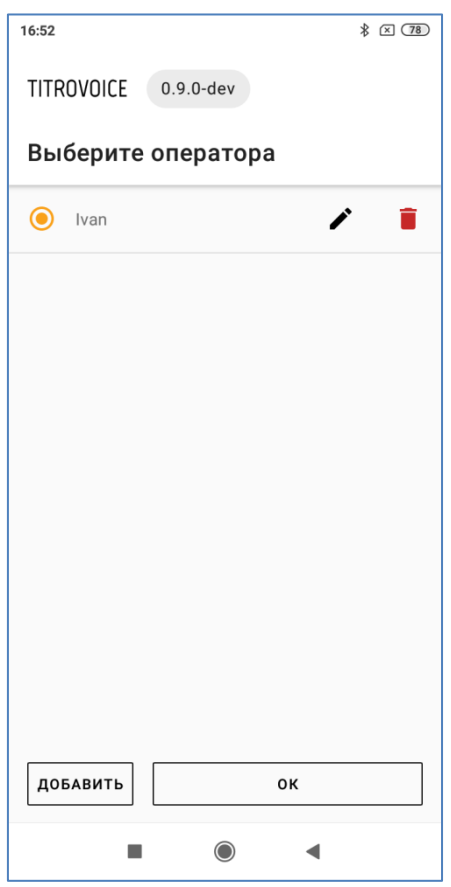

Данное меню переназначено для работы со списком операторов.

В нем пользователь может создать нового оператора, воспользовавшись кнопкой «Добавить» или, если программа запускается впервые, нажав на знак «+» в центре экрана.

Нажимая «Ок», пользователь соглашается с выбором данного имени оператора и переходит в основное меню.

Для редактирования или удаления имени оператора предназначены кнопки

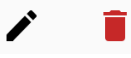

## <span id="page-4-0"></span>**3. Основное Меню**

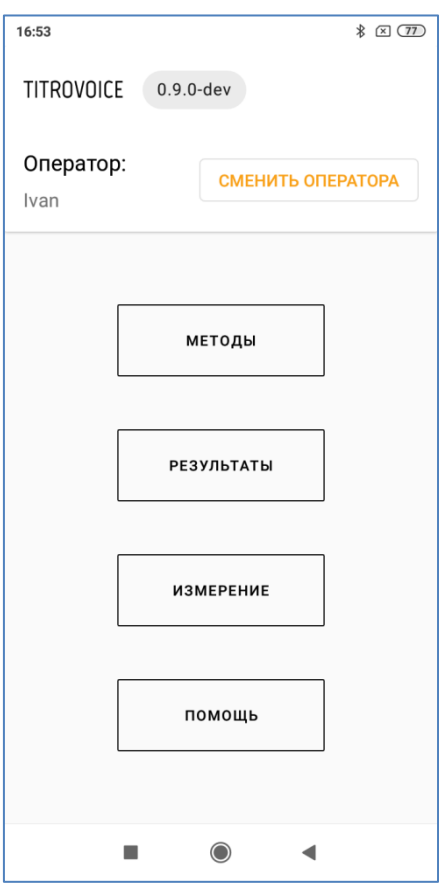

Нажимая на кнопку «Методы», оператор переходит в меню создания и запуска методов.

Кнопка с надписью «Результаты» раскрывает список хранящихся в памяти устройства протоколов измерений.

С помощью кнопки «Измерение» оператор может перейти к выполнению прямых измерений потенциала/pH.

В подменю «Помощь» приведены пункты инструкции по использованию программы.

Кнопка «Сменить оператора» позволяет вернуться на предыдущий экран выбора оператора.

### <span id="page-5-0"></span>**4. Меню «Методы»**

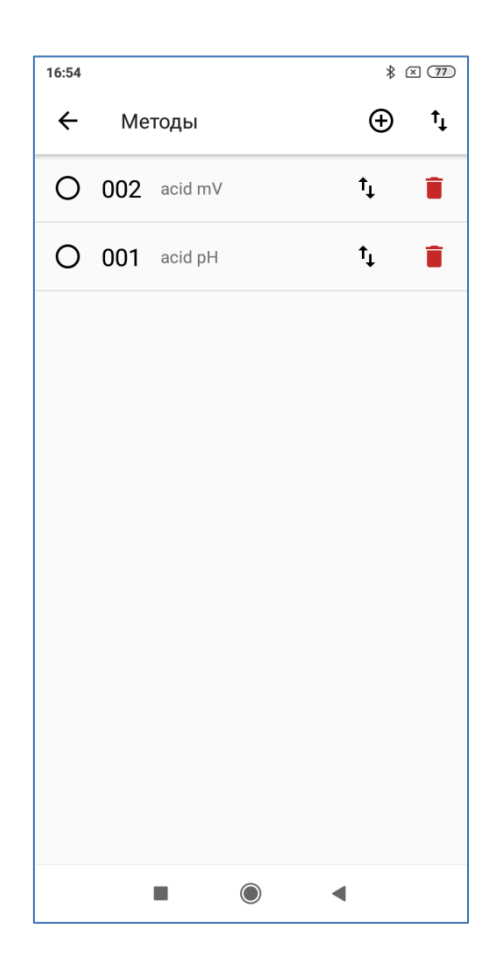

В данном меню представлен список хранящихся в памяти устройства методов титрования.

Методы сортируются автоматически по дате их создания (более поздние сверху).

После выбора конкретного метода появятся кнопки «Изменить» и «Запустить».

С помощью кнопки «Запустить» оператор может перейти к выполнению титрования по заданному методу.

Кнопка «Изменить» позволяет перейти к редактированию выбранного метода.

Для создания нового метода необходимо нажать кнопку «+» вверху экрана.

Для экспорта отдельного метода необходимо напротив него нажать кнопку со стрелками вверх/вниз.

Для экспорта всех методов сразу необходимо нажать такую же кнопку со стрелками в правом верхнем углу экрана.

Для удаления выбранного метода служит кнопка с изображением корзины  $\blacksquare$ .

# <span id="page-6-0"></span>**5. Меню «Результаты»**

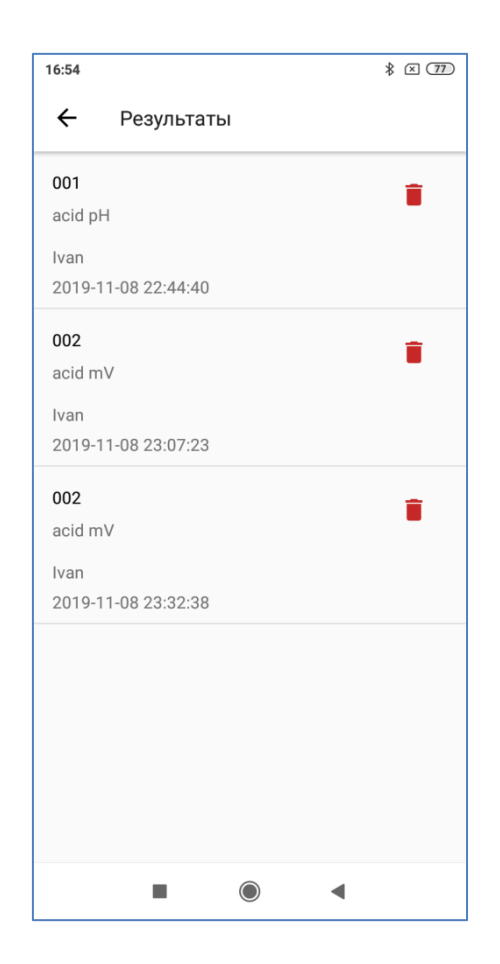

Меню «Результаты» выводит список всех сохраненных протоколов выполненных измерений.

Для удаления выбранного протокола из списка необходимо нажать на кнопку с

изображением корзины .

Для просмотра протокола, просто нажмите на соответствующую строчку.

Каждый протокол содержит следующую информацию:

- Дата и время
- Имя пользователя
- Название пробы
- Введённые переменные
- Результаты
- График
- Таблица измеренных значений

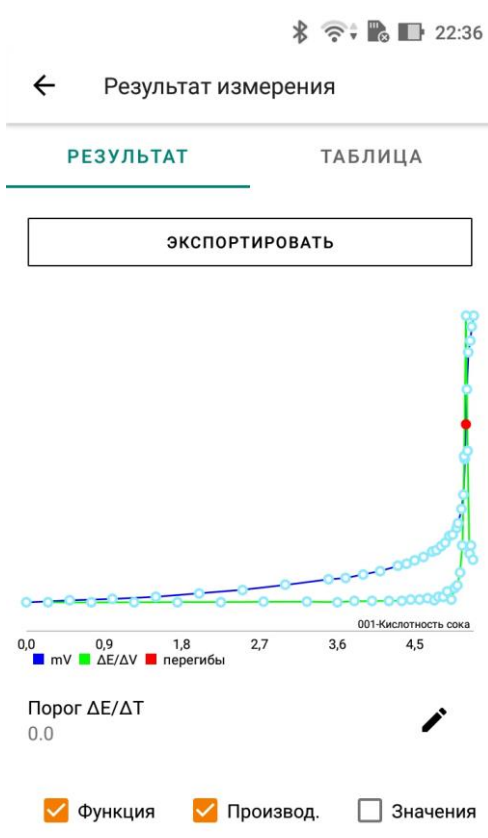

На вкладке «Результат» Вы можете выбрать графические данные для экспорта в протокол, проставив соответствующие галочки:

- 1. Кривая титрования (Функция);
- 2. График первой производной (Производная);
- 3. Значения на графике (Значения).

**Внимание!** Если в результате неправильно подобранного при создании метода значения «Порог» точка перегиба не была обнаружена автоматически, Вы можете изменить это

значение здесь, нажав на кнопку

После ввода нового значения, данные будут обработаны повторно и, возможно, точка перегиба на графике появится.

После нажатия на кнопку «Экспортировать» будет предложено несколько вариантов экспорта. Формат выгружаемого протокола – файл pdf.

При необходимости можно экспортировать протокол в ЛИМС (обратитесь к вашему специалисту по ЛИМС).

На вкладке «Таблица» отображается список измеренных значений.

 $\frac{1}{2}$   $\frac{1}{2}$   $\frac{1}{2}$ 

 $\leftarrow$ Результат измерения

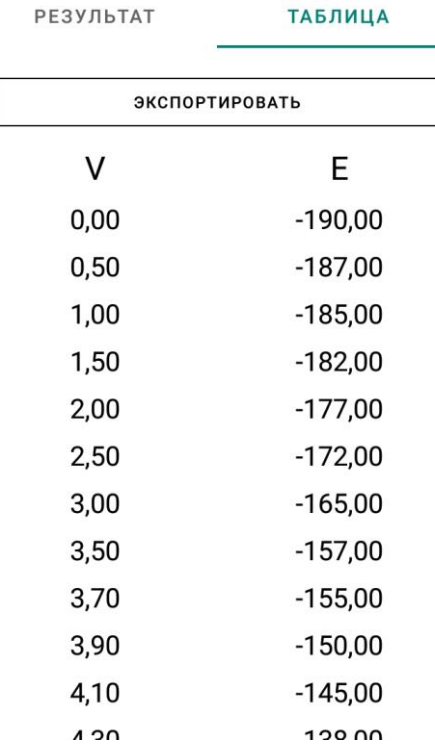

После нажатия на кнопку «Экспортировать» будет предложено несколько вариантов экспорта.

Формат выгружаемого протокола – файл txt.

### <span id="page-9-0"></span>**6. Создание редактирование методов**

Страница каждого метода состоит из 4-х отельных вкладок.

- Инфо
- Данные
- Формулы
- Параметры

#### Вкладка **«Инфо»**

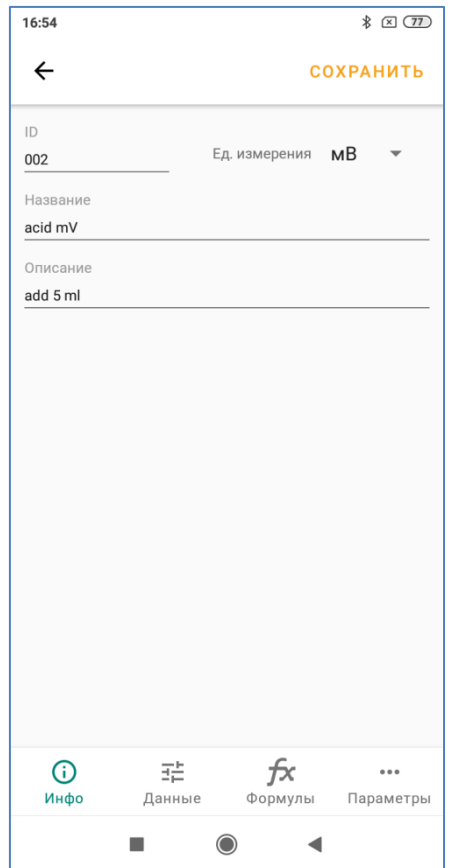

**ID метода.** Это – уникальный идентификатор метода (7 символов максимум).

**Название.** В данном пункте предлагается вводить расширенное название метода (до 40 символов максимум).

**Описание.** В описании можно набрать краткий текст процедуры выполнения анализа (SOP). Он будет служить подсказкой оператору при старте анализа.

В меню **Ед. измерения** оператор должен выбрать единицы, в которых будут считываться данные с измерительного устройства (pH или мВ).

Вкладка **«Данные»**

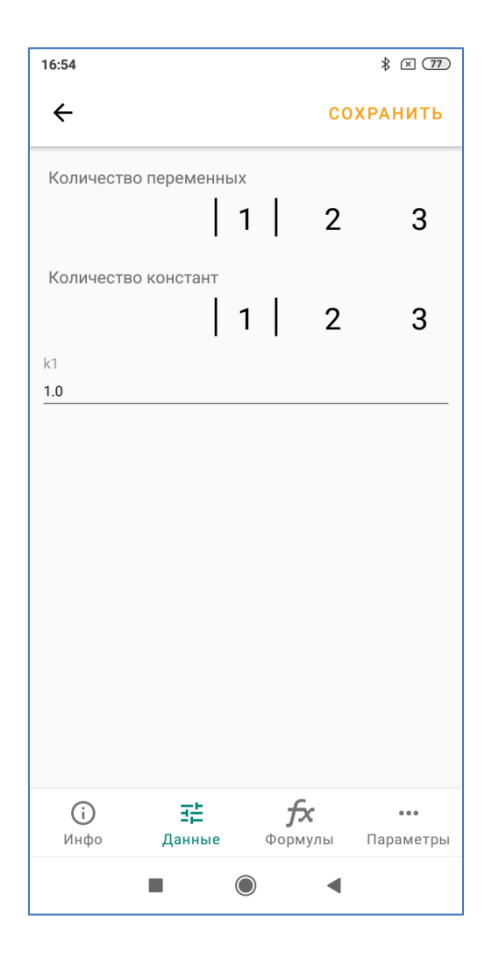

Здесь можно ввести до 3х констант и столько же переменных. Эти величины учитываются в расчётных формулах. Символами констант и переменных в формулах являются k1, k2, k3 и m1, m2, m3 соответственно.

Выбрав количество констант, Вы сразу же должны их ввести в появившихся полях. В качестве констант вы можете вводить такие значения, как поправка титранта, плотность, коэффициент разбавления и др.

Что касается переменных, то они вводятся при старте анализа, т.е предполагается, что эти значения присущи конкретной пробе и неизвестны заранее. В первую очередь к ним относятся масса навески или объем взятого образца. Также это могут быть иные значения, которые Вы хотите учесть в формулах. В этой вкладке задается только количество этих переменных.

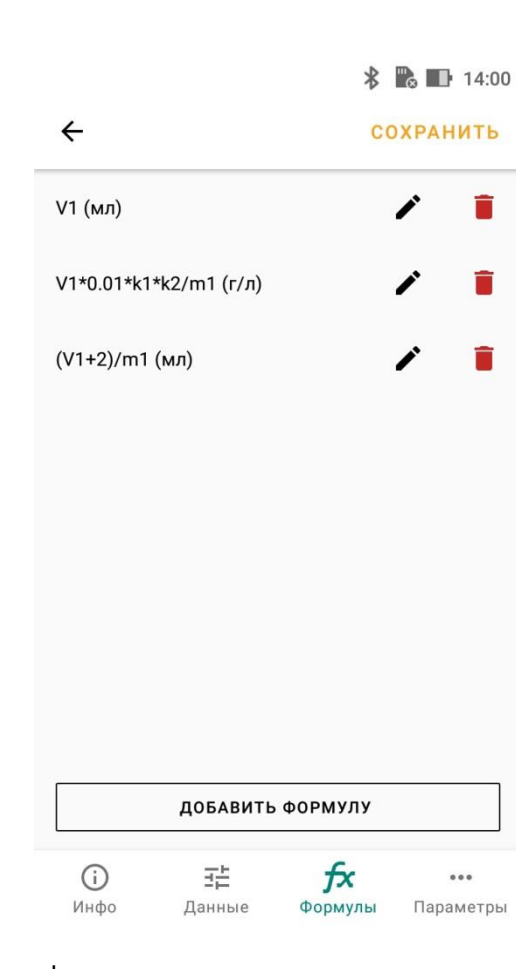

В данной вкладке задаются формулы для выполнения расчетов по окончании анализа. Формула составляется с использованием только чисел, допустимых символов и стандартных операторов.

### **К допустимым символам относятся: V1, V2, V3, k1, k2, k3, m1, m2, m3**

Объем титранта, соответствующий 1-й точке эквивалентности обозначается символом V1, второй и третьей (если таковые обнаружены) V2 и V3 соответственно. Простейшая формула, которая будет выводить объем до 1-й точки эквивалентности будет выглядеть так: V1

### **Стандартные операторы следующие: +, -, \*, /, ()**

Вкладка **«Формулы»**

Также обязательным является ввод единицы измерения.

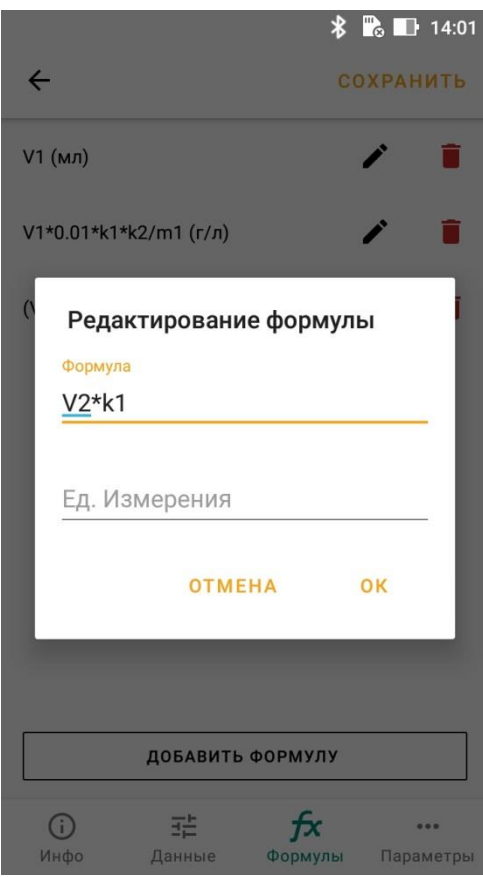

Вкладка **«Параметры»**

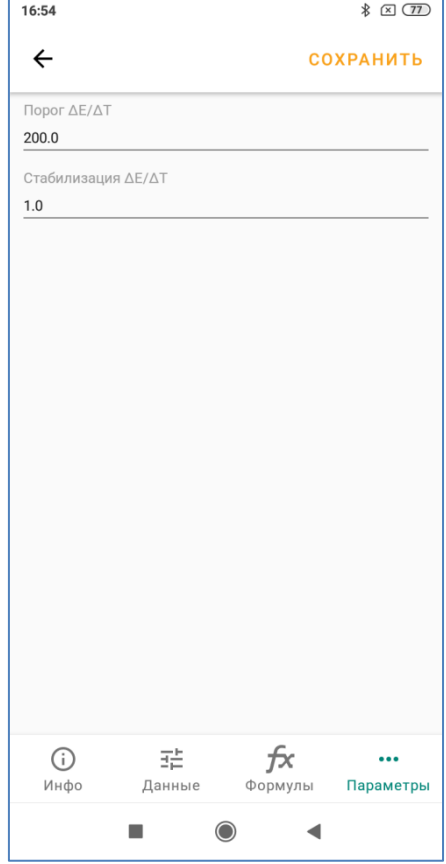

В данной вкладке необходимо задать два параметра, которые используются при сборе и обработке данных в процессе титрования.

Параметр «стабилизация» служит критерием для определения равновесия после добавления порции титранта. Точка на графике появится только тогда, когда колебания потенциала не будут превышать установленную величину «Стабилизация». Разница значений потенциала, измеренная в течение 5 секунд, не должна превышать установленное в данном поле значение, в противном случае прибор ждет следующие 5 с и так далее.

Параметр «Порог» относится к обработке кривой первой производной. Только тот экстремум на графике первой производной будет воспринят программой как точка перегиба (точка эквивалентности), величина которого превысит выставленное здесь значение.

### <span id="page-14-0"></span>**7. Запуск метода на выполнение**

Для старта титрования по заданному методу необходимо нажать кнопку «Запустить».

**Перед началом титрования убедитесь, что уровень заряда аккумулятора Androidустройства превышает 50%. В противном случае подключите зарядное устройство.**

**Обратите внимание, что перед запуском метода, должно быть подготовлено все необходимое для выполнения титрования по выбранной методике, а именно:**

- 1. Бюретка заполнена необходимым титрантом.
- 2. Подключен электрод для соответствующих измерений (pH, RedOx или др.) и погружен в титруемый раствор.
- 3. В стакан для титрования добавлена проба в необходимом для данного метода количестве.
- 4. Включена магнитная мешалка.
- 5. Включен регистрирующий прибор.

При запуске метода пользователю будет предложено дать название пробы в поле «Название пробы».

Далее поочередно вводятся переменные, предусмотренные в выбранном методе.

После ввода переменных, программа предложит выполнить сопряжение с регистрирующим устройством.

**Обратите внимание, для того, чтобы регистрирующее устройство появилось в данном меню программы необходимо предварительно выполнить его сопряжение через меню Настройки Andorid.** Если вы используете Android смартфон, поставляемый в комплекте, то эта манипуляция не требуется.

После выполнения сопряжения, отобразится рабочий экран с кривой титрования.

Процесс титрования с использованием приложения «Титровойс» выглядит следующим образом.

Лаборант дозирует определенную порцию титранта к титруемому раствору, после этого нажимает на кнопку с символом «микрофон»\*.

**\*При первом запуске возможна небольшая задержка после нажатия на кнопку с символом «микрофон».**

Система готовится распознать голосовую команду, а именно введенное значение объема в мл. в следующем формате:

Если это целое число, то произносится «число», например «два» (т.е добавлено 2 мл) или «двадцать два» (22 мл).

Если число дробное, то произносится в формате «число точка число», например «два точка три» (2.3 мл) или «семь точка четырнадцать» (7.14 мл) или «одиннадцать точка ноль шесть» (11.06 мл) и т.п.

*В программе реализован уникальный механизм распознавания чисел в режиме off-line, т.е без подключения к сети Интернет. Он позволяет использовать приложение Titrovoice на Android смартфонах любых моделей<sup>1</sup> . Метод голосового ввода значений объема титранта, который позволяет ускорить процесс сбора и обработки данных во время титрования запатентован.*

Если вы не хотите использовать голосовое распознавание, то значения можно вводить вручную, нажав на кнопку с изображением клавиатуры.

После ввода объема титранта голосом или с клавиатуры, программа считывает значения потенциала электрода с регистрирующего устройства. После того, как будет выполнен критерий стабилизации (см. меню Справки «Создание редактирование методов»), на графике кривой появится точка. Далее можно переходить к добавлению новой порции титранта.

В процессе выполнения титрования график строится и обрабатывается программой автоматически. Одновременно отображается график первой производной.

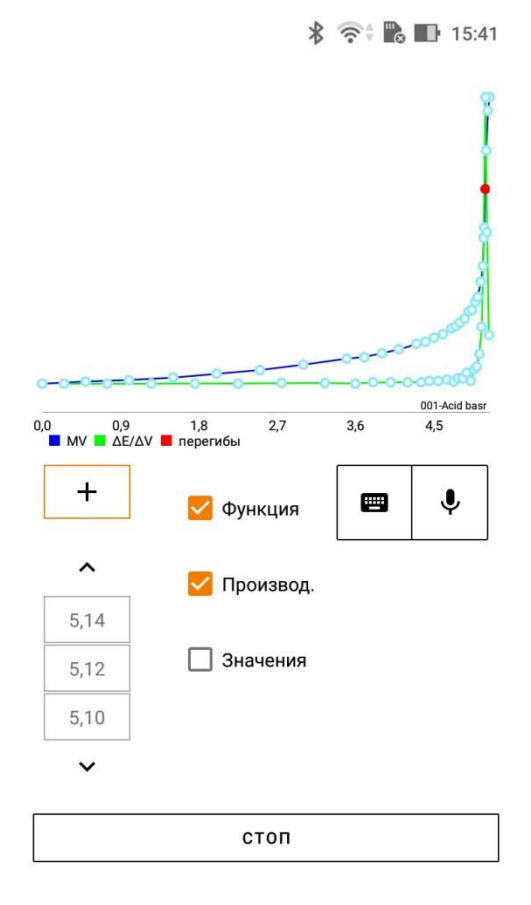

Лаборант может выбрать что отображать на графике (кривую титрования, первой производной, значения потенциала), поставив или сняв соответствующие галочки.

1

<sup>1</sup> *Гарантировать бесперебойную работу приложения мы можем только на смартфонах, поставляемых в комплекте с программой.*

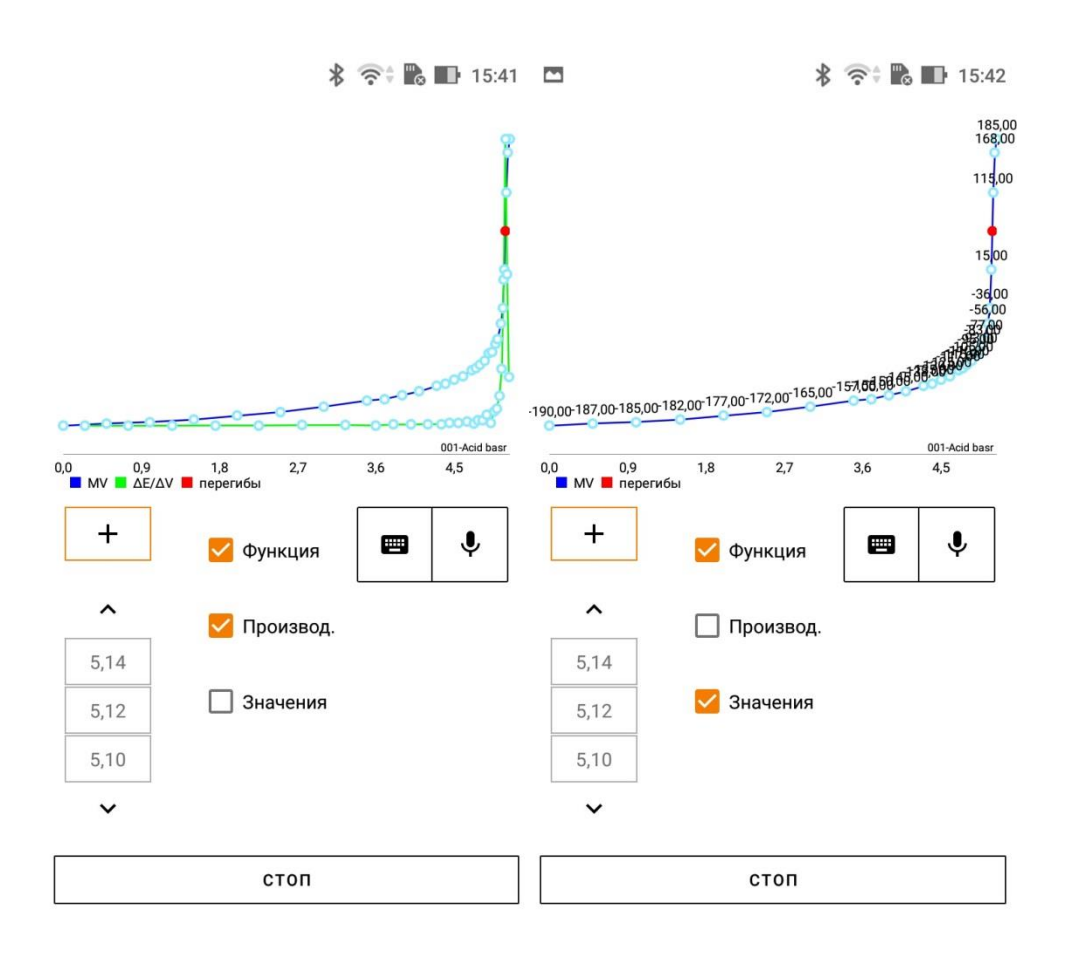

**Внимание!** Выполняя титрование, лаборант должен сам оценивать ход кривой титрования и следить за правильностью ввода объема. Если при вводе значения произошла ошибка, то можно вернуться на соответствующую ячейку со значением объема и ввести объем заново. При этом записанное значение потенциала сохранится.

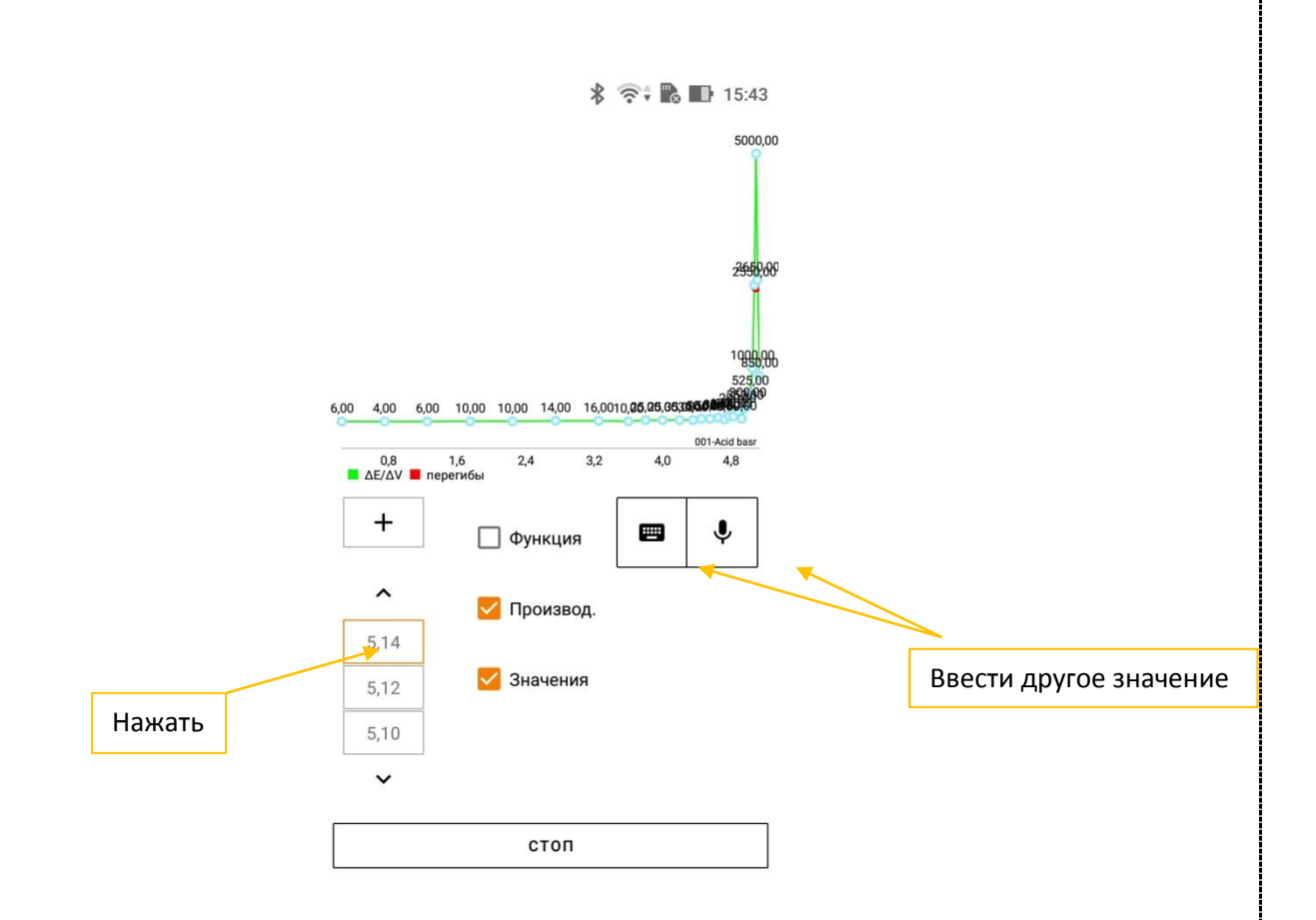

**Внимание!** Выполняя титрование, лаборант должен сам оценивать ход кривой титрования и следить за правильностью ввода объема. Если при вводе значения произошла ошибка, то можно вернуться на соответствующую ячейку со значением объема и ввести объем заново. При этом записанное значение потенциала сохранится.

Лаборант, наблюдая за ходом процесса титрования, должен сам принимать решение о том, какой размер следующей порции титранта следует добавлять. При приближении к точке эквивалентности, т.е. когда на кривой титрования намечается перегиб, объем порций необходимо уменьшать и чем ближе к точке перегиба, тем меньше, вплоть то одной капли (около 0,02 мл). Программа автоматически обрабатывает график первой производной и вычисляет значения экстремума, высота которого превысит значение «Порог», заданное в методе (см. меню Справки «Создание редактирование методов»). Такая точка отмечается на графике.

**Внимание!** Обнаруженная на графике точка перегиба – не является окончательным сигналом к завершению титрования. Лаборант сам принимает решение останавливать процесс или нет. Для того, чтобы убедиться, что обнаружена истинная точка, соответствующая точке эквивалентности нужно продолжить титрование, добавляя еще несколько порций титранта, чтобы увидеть продолжение кривой титрования до выхода ее на плато. Классическая кривая титрования имеет S-образную форму, и оценить, насколько корректно обнаружена точка, не составит труда.

Для остановки процесса необходимо нажать на кнопку «Стоп». Программа предложить записать протокол измерений в память устройства.

# <span id="page-18-0"></span>**6. Возможные проблемы при работе с устройством.**

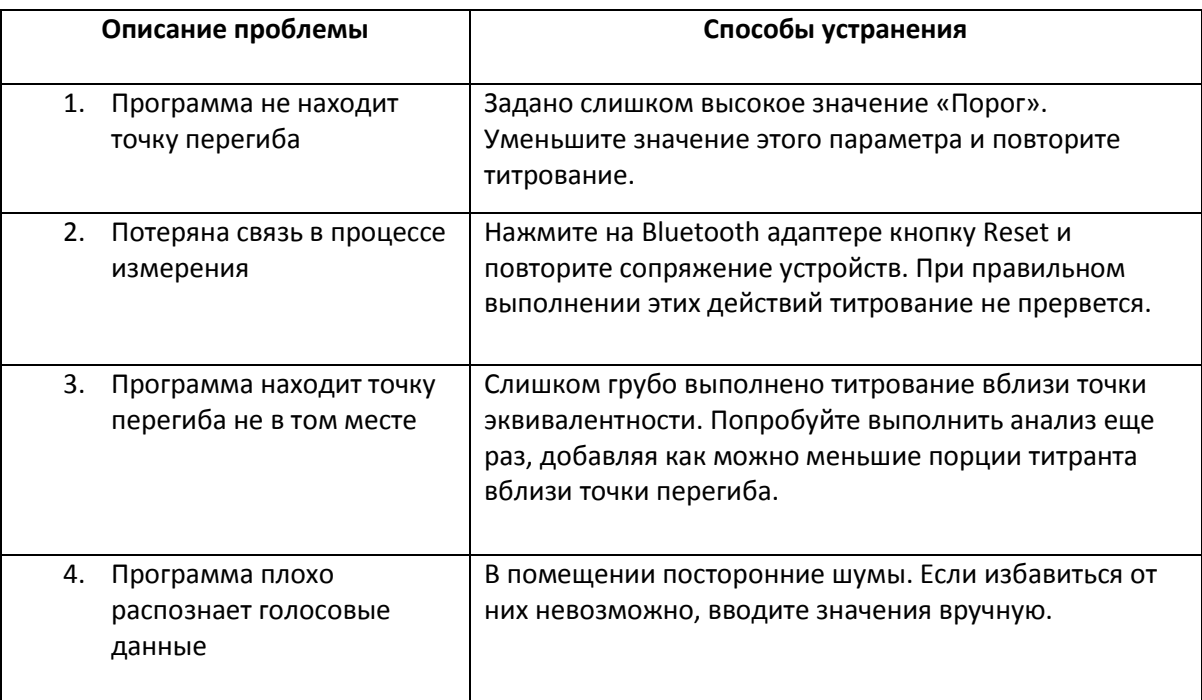

**Если Ваша проблема отсутствует в указанном списке, Вы всегда можете обратиться в службу поддержки компании «Findlab».**

**Мы также всегда будем рады обратной связи от наших пользователей, которая позволит совершенствовать данный программный продукт.**

### **Контакты:**

**Компания Файндлаб филиал ООО «Прагматех»**

**С-Петербург, Волхонское шоссе, 4 (Ломоносовский р-н)**

**Многоканальный телефон: 8 (800) 234 32 45**

**Email: info@findlab.ru**